Forward Т Software

# **SLPlaybackReport**

Program For Logging Broadcasted On Air Video Clips

*Revision as of: June 25, 2013*

Quick Start

© SoftLab-NSK

#### Notice

The information in this document is subject to change without prior notice in order to improve reliability, design, or function and does not represent a commitment on the part of this company.

In no event will we be liable for direct, indirect, special, incidental, or consequential damages arising out of the use or the inability to use the product or documentation, even if advised of the possibility of such damages.

Copyright © 1997 - 2017 SoftLab–NSK Co.,Ltd. All Rights Reserved.

No part of this reference manual may be reproduced or transmitted in any form or by any means without the prior written permission of this company.

Throughout this manual, we make reference to product names that are trademarks of other companies. We are using these names for identification purposes only, with no intention of infringement of the trademarks.

#### FCC Information

FCC ID:

This equipment has been tested and found to comply with the limits for a Class B digital device, pursuant to Part 15 of the FCC Rules. These limits are designed to provide reasonable protection against harmful interference in a residential installation. This equipment generates uses and can radiate radio frequency energy and, if not installed and used in accordance with the instructions, may cause harmful interference to radio communications. However, there is no guarantee that interference will not occur in a particular installation. If this equipment does cause harmful interference to radio or television reception, which can be determined by turning the equipment off and on, the user is encouraged to try to correct the interference by one or more of the following measures:

Reorient or relocate the receiving antenna.

Increase the separation between the equipment and receiver.

Connect the equipment into an outlet on a circuit different from that to which the receiver is connected.

Consult the dealer or an experienced radio/TV technician for help.

Shielded cables and I/O cards must be used for this equipment to comply with the relevant FCC regulations. Changes or modifications not expressly approved in writing by SoftLab-NSK Ltd. may void the user's authority to operate this equipment.

Limited Warranty

Our company warrants this product against defects in materials and workmanship for a period of one year from the date of purchase. During the warranty period, products determined by us to be defective in form or function will be repaired or replaced at our option, at no charge. This warranty does not apply if the product has been damaged by accident, abuse, misuse, or as a result of service or modification other than by us.

This warranty is in lieu of any other warranty expressed or implied. In no event shall we be held liable for incidental or consequential damages, such as lost revenue or lost business opportunities arising from the purchase of this product.

# **Table of Contents**

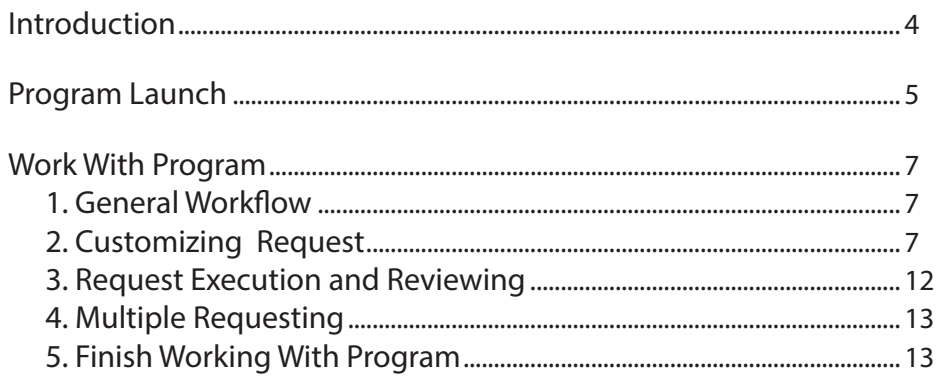

 $\boxed{\circ}$ 

# <span id="page-3-0"></span>**Introduction**

The SLPlaybackReport program is designed to get all necessary information about clips with advertisement broadcasted on air. Broadcasting is implemented via the FDOnAir program. Received data may be used for reporting to an advertiser about how many times and when during requested time period specific video material was broadcasted.

The report is created basing on FDOnAir protected log files. The report is stored as .txt file and may be opened via any text editor.

Note: Protected log file is recorded automatically all time when the FDOnAir program is working. Folder for storing log files is specified in FDOnAir settings. The ForwardT Software and ForwardTS sets include the SLLogViewer program used to work with FDOnAir log files. The program provides with an interface for viewing information in log files (with a possibility of records sorting and filtering) and its exporting to a text file. For more information on this issue see the [«FDOnAir Log](http://www.softlab.tv/forward/docs/en_onair_logfiles.pdf)  [Files. Record and Review Customizing»](http://www.softlab.tv/forward/docs/en_onair_logfiles.pdf) user's guide.

# <span id="page-4-0"></span>**Program Launch**

Open the following file to launch the SLPlaybackReport program:

 ~\Tools\SLPlaybackReport\SLPlaybackReport.exe where ~ is a full path to folder where ForwardT Software or ForwardTS sets are installed. Default paths are either C:\Program Files\ForwardT Software or C:\Program Files\ForwardTS correspondingly.

The main program window appears.

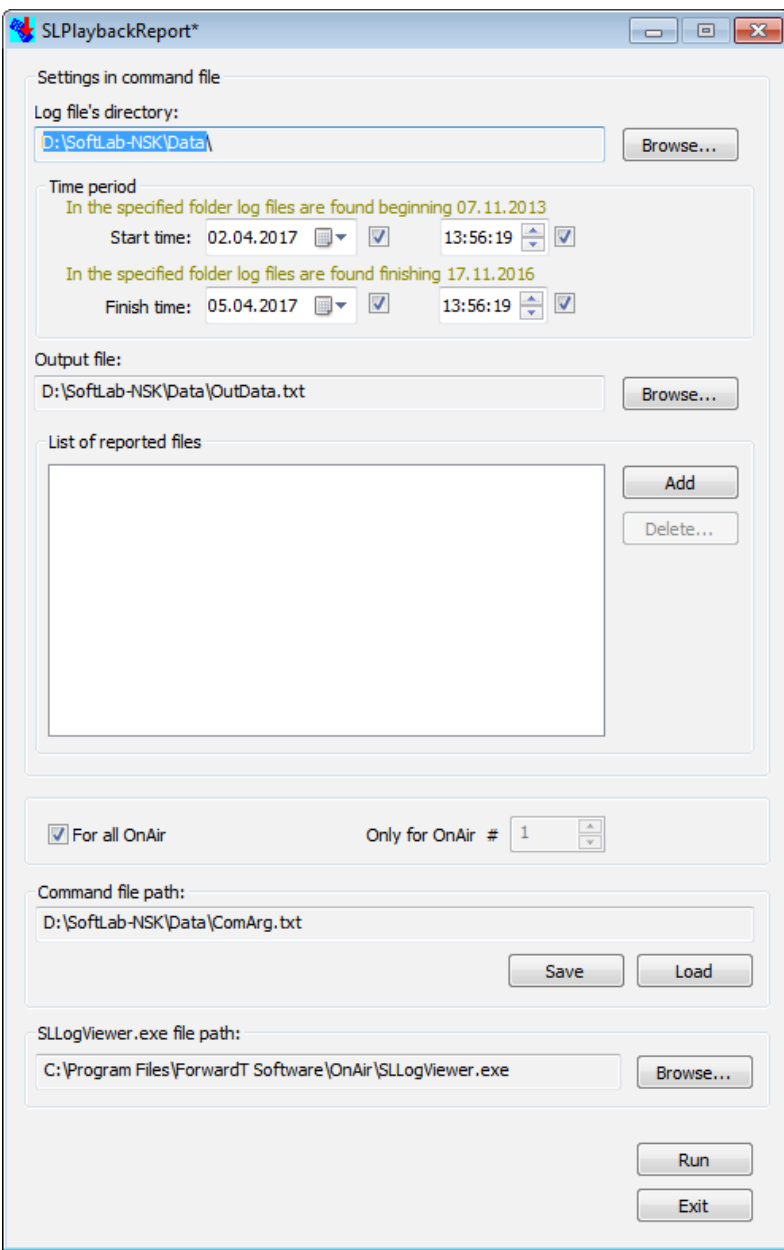

Language of interface is specified according to current system settings correspondingly (Russian/English).

Click program icon on title pane of the main program window (1) to change language (2).

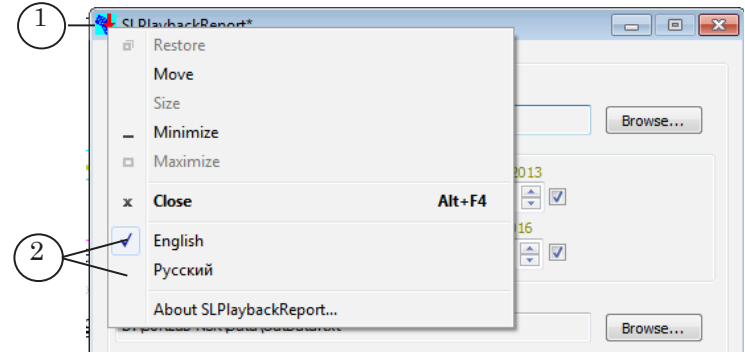

Paths to folders specified at software installation are active in program at its first launch. Names of files are default ones. These paths and names are used in the present document. During the next program launches settings specified at the last program session are active.

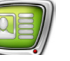

# <span id="page-6-0"></span>**Work With Program**

## **1. General Workflow**

- 1. Implement the following steps to get necessary information from FDOnAir log files:
	- 1. Specify path to SLLogViewer program file (see item 2).
	- 2. Customize request for the SLLogViewer program.
	- 3. Execute the request and examine report file.
- 2. Be sure that a full path to the SLLogViewer program is specified in the SLLogViewer.exe file path field (1).

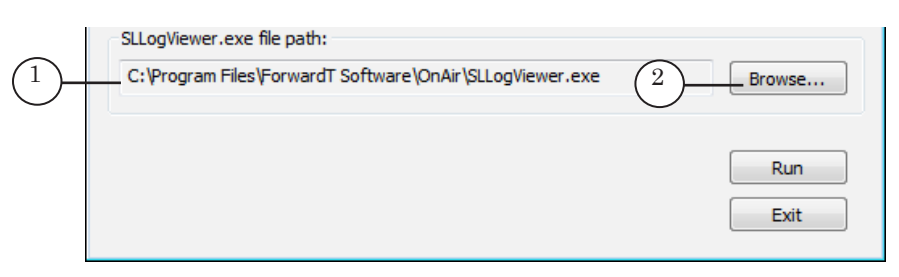

Click Browse... (2) in case if the path is absent or incorrect. Specify correct path via a standard dialog window. In case of a standard installation program file is the following:  $\sim$  OnAir SLLogViewer.exe, where  $\sim$  is a full path to folder

where software is installed.

#### **2. Customizing Request**

Specify the following items to customize request:

1. Path to folder with protected log files.

2. Time interval for report: date and time of start – date and time of finish.

- 3. List of broadcasted files that must be reported: full paths to folders with clips.
- 4. Full path to report file.

#### 2.1. Path to Log Files Folder

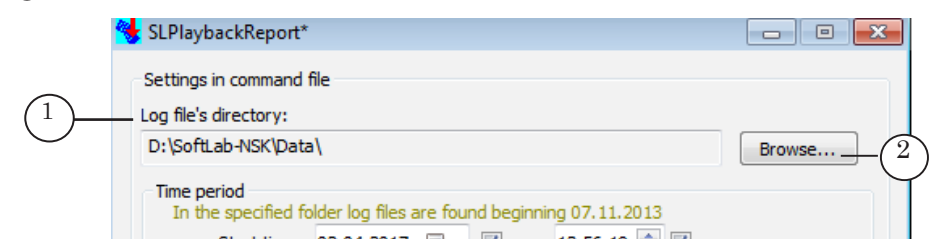

The Log file's directory field (1) displays a full path to folder with FDOnAir protected log files that must be reported. Click Browse... (2) to select necessary folder via standard dialog window.

Note: Folder for storing protected log files is specified at customizing FDOnAir program (i.e. work folder specified at installation of software by default).

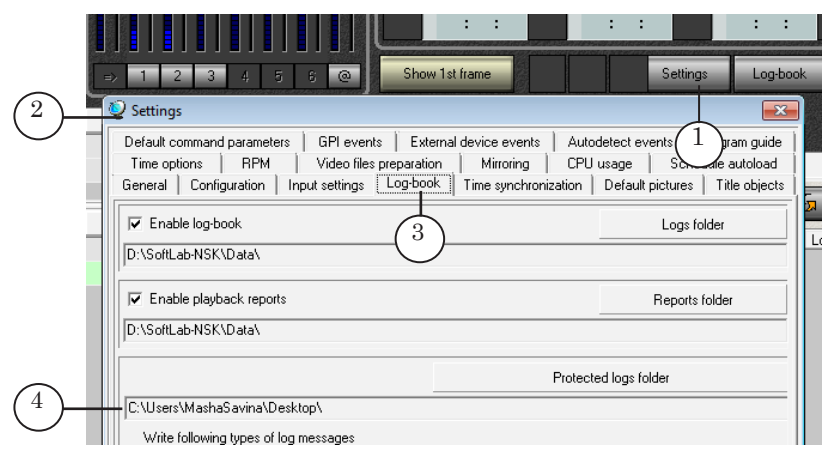

Complete the following to know active full path to folder with log files:

1. Click Settings (1) in the main FDOnAir program window.

2. Pass to the Log-book tab (3) in the Settings window (2). Protected logs folder (4) displays active path to log files.

2. If there are files in folder specified in the Log file's directory field then tips are displayed in the Time period group of elements:

In the specified folder log files are found beginning DD.MM.YYYY (1), In the specified folder log files are found finishing DD.MM.YYYY (2), where DD.MM.YYYY are concrete dates.

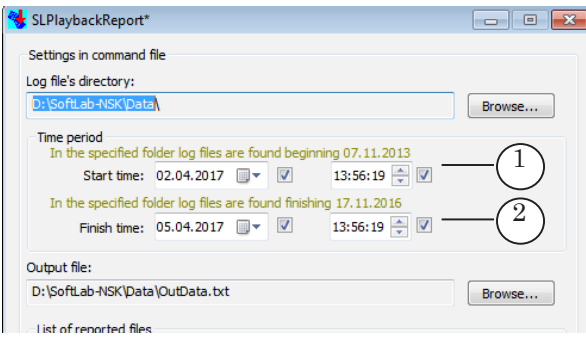

If log files are absent the In the specified folder log files aren't found note (3) appears.

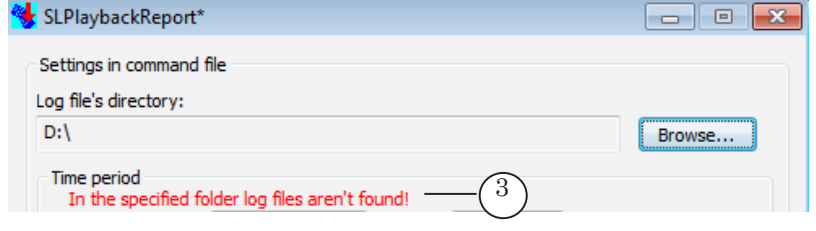

# 2.2. Specifying Interval

Specify start and finish of time interval within which one files must be reported in the Time period group of elements.

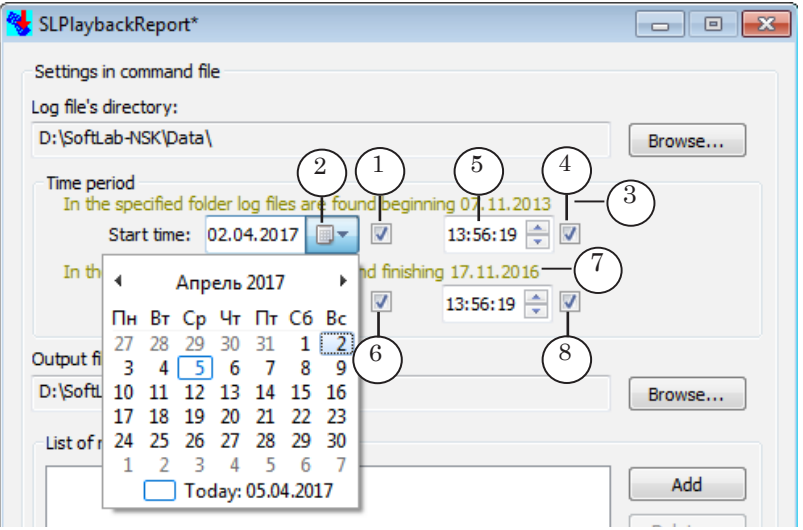

1. In Start time line:

1. Put the (1) mark. Click the (2) button and specify necessary date in appeared calendar.

If mark is absent then date from the In the specified folder log files are found beginning DD.MM.YYYY note (3) is used automatically.

2. Put the (4) mark and specify time (5).

If the mark is absent then 00:00:00 time is used.

- 2. Specify desired date in the Finish time area similarly: 1. If mark for date (6) is absent then date from the note (7)
	- is used.
	- 2. If mark for time (8) is absent then 23:59:59 time is used.

## 2.3. List of Reported Files

Specify names of clips that must be reported in the List of reported files group of elements:

1. In order to add video files to list:

1. Click Add (1) and specify folder with necessary files via standard dialog window.

2. Select one or several files in folder with pressed Ctrl key. Then click Open. Names of selected files are added.

3. Repeat steps 1 and 2 for adding clips from the next folder.

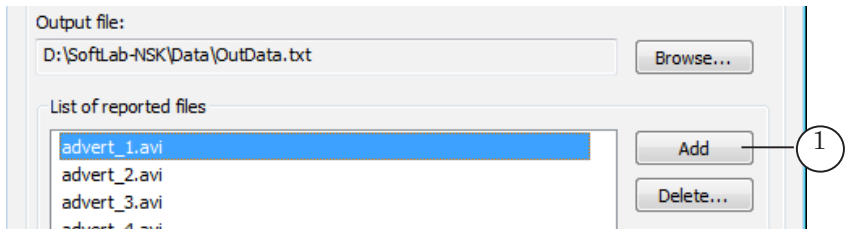

**Important:** Full paths to files are considered at creating and processing list. Names of files without full path to them are displayed in the List of reported files area.

> Take into account that files with identical names but located in different folders are considered as different ones. Such files may be located in one list (1).

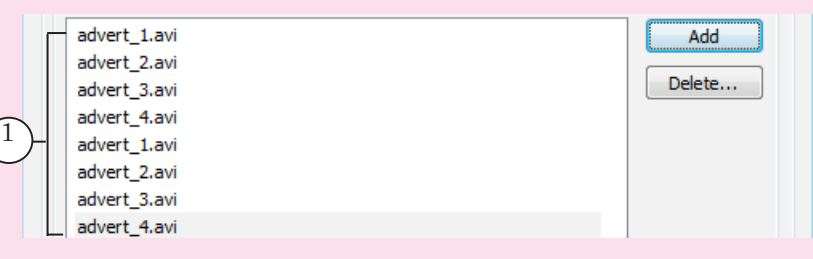

If you try to add file from the same folder to list again a warning note appears. File is not added.

2. To delete unnecessary clips from the list, select them in list and press Delete (3).

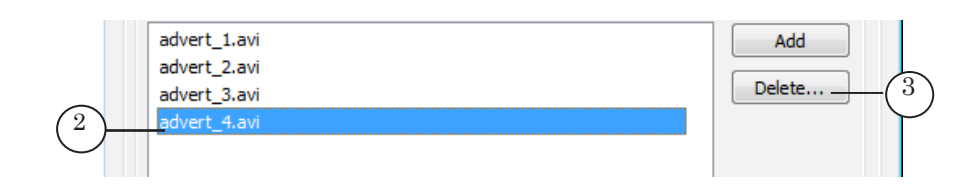

# 2.4. Output File

The Output file field (1) displays a full path to report file. Click Browse... (2) to specify another file path via standard dialog window.

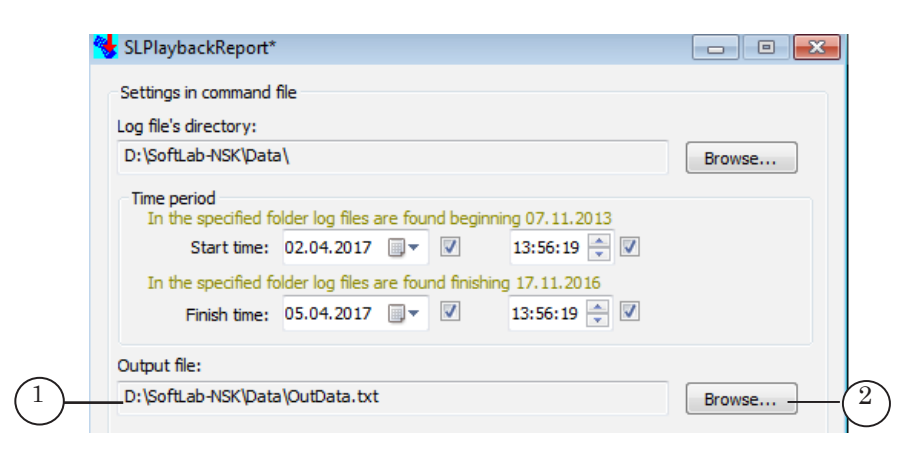

If there is no any files with such name then new one is created.

If name of existed file is specified then content of file is overwritten on request execution (see the next section).

# <span id="page-11-0"></span>**3. Request Execution and Reviewing**

1. Click Run (1) to get report basing on created request.

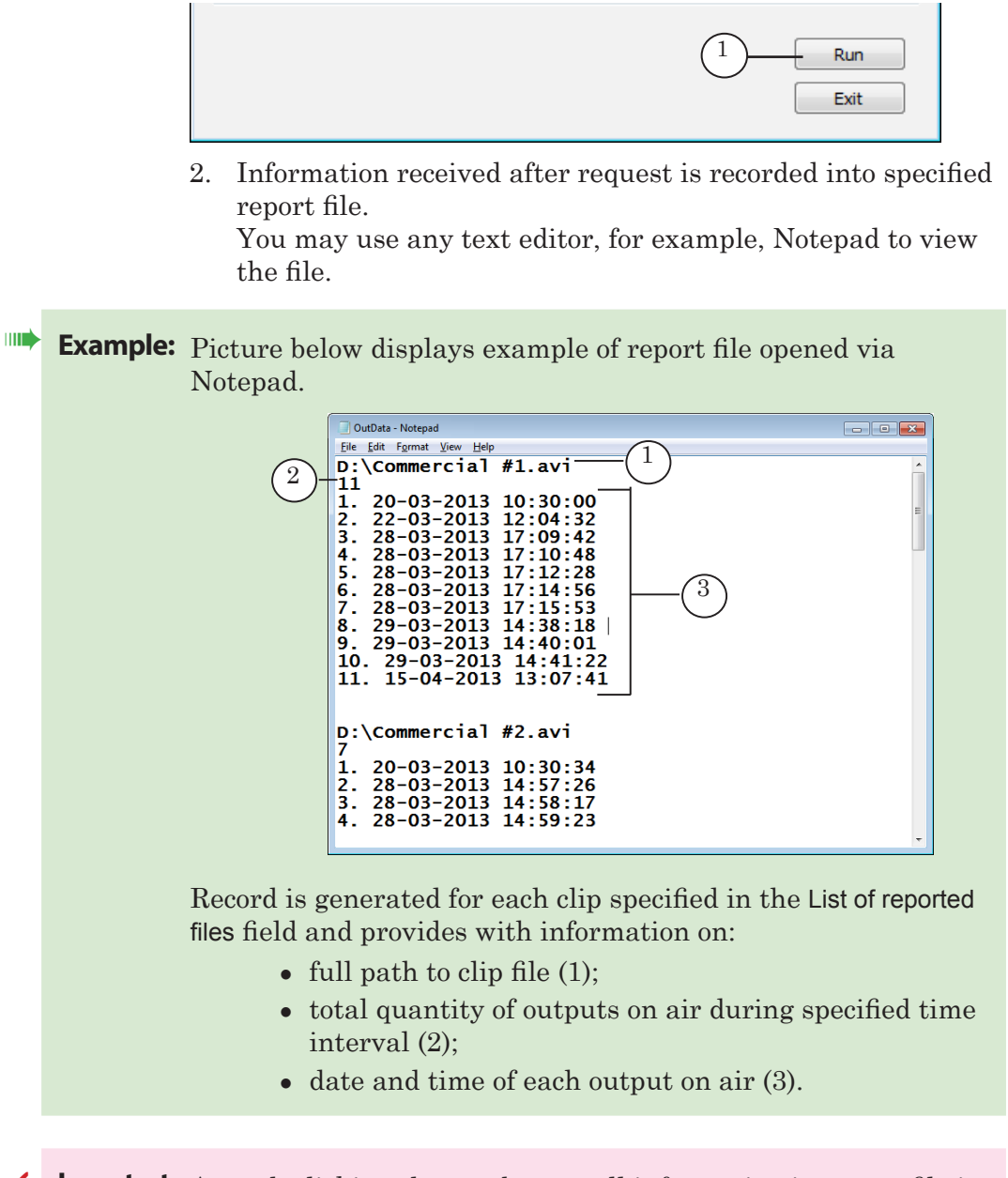

**Important:** At each clicking the Run button all information in report file is generated again. Previous data is lost.

<span id="page-12-0"></span>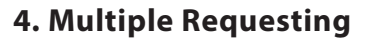

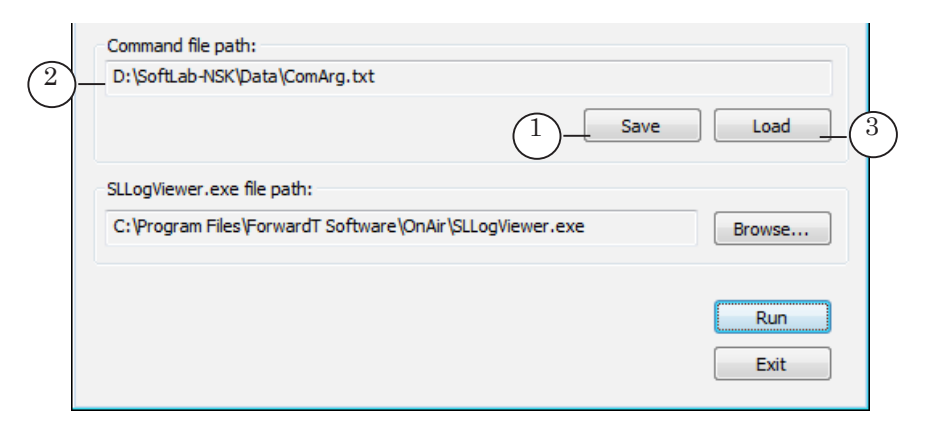

You may save and use created configuration multiple times.

- 1. Click Save (1) and specify path and name of text file where to save request settings. A full path to this file in the Command file path (2) field is displayed.
- 2. Click Load (3) to open earlier created request configuration. Open necessary file.

#### **5. Finish Working With Program**

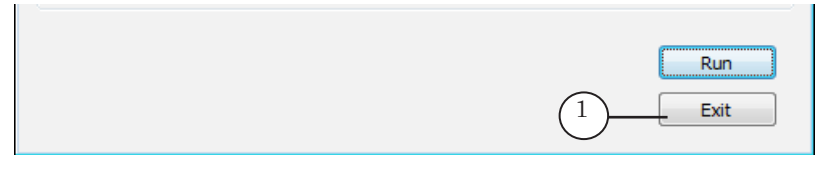

Click Exit (1) to exit the program.

# Useful Links

**ForwardT Software set: description, download, documentation, solutions** http://www.softlab-nsk.com/forward/index.html

# **Support**

http://www.softlab-nsk.com/rus/forward/support.html e-mail: forward@softlab.tv forward@sl.iae.nsk.su forward@softlab-nsk.com

**Forum**  http://www.softlab-nsk.com/forum

# **Additional documentation**

[FDOnAir Log Files. Record and Review Customizing. User's Guide](http://www.softlab.tv/forward/docs/en_onair_logfiles.pdf)

Translation from June 21, 2017

© SoftLab-NSK